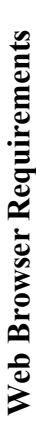

must have version 5.5 or later, with Service Pack 2. must have version 5.5 or later, with Service Pack 2. If using **Microsoft Internet Explorer (IE)**, you Internet Options for IE should be set as follows: If using Microsoft Internet Explorer (IE), you Internet Options for IE should be set as follows:

- **Enable JavaScript**  Enable JavaScript  $\ddot{\phantom{0}}$ 
	- **Enable Cookies** • **Enable Cookies**
- **Enable Scripting** • **Enable Scripting**
- **Enable TLS 1.0** (this option is disabled by Enable TLS 1.0 (this option is disabled by default.).

To enable TLS 1.0 in IE, on the top menu: To enable TLS 1.0 in IE, on the top menu:

- Select TOOLS • Select **TOOLS**
- Select INTERNET OPTIONS<br>Select the tab labeled ADVANCED • Select **INTERNET OPTIONS**
	- Select the tab labeled **ADVANCED**
- Scroll down to the section labeled Scroll down to the section labeled **SECURITY SECURITY**
	- Check the box to enable TLS 1.0 • Check the box to enable TLS 1.0 Click the OK button to save
		- Click the **OK** button to save

instructions above; or directly within AOL, go to instructions above; **or** directly within AOL, go to (outside AOL) and set TLS 1.0 following the (outside AOL) and set TLS 1.0 following the If using **AOL**, open a separate window in IE If using AOL, open a separate window in IE the top menu in AOL, then: the top menu in AOL, then:

- Select SAFETY • Select **SAFETY**
- Select SETTINGS • Select **SETTINGS**
- Select INTERNET PROPERTIES • Select **INTERNET PROPERTIES**
- **INTERNET EXPLORER SETTINGS**, then INTERNET EXPLORER SETTINGS, then • Under **RELATED SETTINGS**, select Under RELATED SETTINGS, select the **ADVANCED** tab the **ADVANCED** tab
	- Scroll down to SECURITY • Scroll down to **SECURITY**
		- Check TLS 1.0 • Check TLS 1.0
- Click the APPLY and OK buttons • Click the **APPLY** and **OK** buttons
- Click **SAVE** in the AOL Browser Settings box Click SAVE in the AOL Browser Settings box

If you are using **Mozilla**, you must have at least If you are using Mozilla, you must have at least version 0.9.4. Although security settings may version 0.9.4. Although security settings may already be defaulted to the proper values, you already be defaulted to the proper values, you should verify so by following this process: should verify so by following this process: Select EDIT • Select **EDIT**

- Select PREFERENCES • Select **PREFERENCES**
- Select **PRIVACY AND SECURITY** Select PRIVACY AND SECURITY
- Select SSL • Select **SSL**
- Under SSL Protocol Versions, enable **SSL**  VERSION 2, SSL VERSION 3, and TLS **VERSION 2**, **SSL VERSION 3**, and **TLS** Under SSL Protocol Versions, enable SSI

## **ELECTRONIC QUESTIONNAIRES FOR**  ELECTRONIC OUESTIONNAIRES FOR **INVESTIGATIONS PROCESSING**  INVESTIGATIONS PROCESSING

## *e-***QIP**

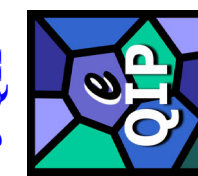

**Version 1.07**  Version 1.07

## QUICK REFERENCE GUIDE FOR THE **QUICK REFERENCE GUIDE FOR THE**  APPLICANT **APPLICANT**

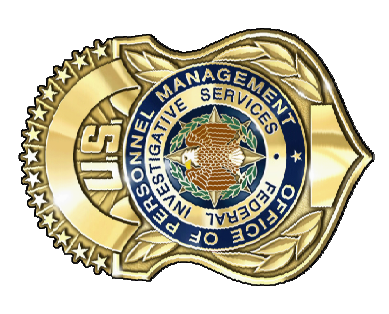

**Center for Federal Investigative Services**  Center for Federal Investigative Services **U.S. Office of Personnel Management**  U.S. Office of Personnel Management

*Questions? Please contact:*  Questions? Please contact:

U.S. Office of Personnel Management U.S. Office of Personnel Management ATTN: OPM e-QIP Project Officer ATTN: OPM e-QIP Project Officer 1900 E Street NW, Room 5416 1900 E Street NW, Room 5416 Washington, DC 20415 E-mail: e-QIP@opm.gov Washington, DC 20415 E-mail: e-OIP@opm.gov

*Brochure revised December 10, 2004*  Brochure revised December 10, 2004

browser's toolbar and verify in the following order: browser's toolbar and verify in the following order: enabled to use cookies. To do so, go to your enabled to use cookies. To do so, go to your Mozilla users must also verify that they are **Mozilla** users must also verify that they are

- Select EDIT • Select **EDIT**
- Select **PRIVACY AND SECURITY** Select PRIVACY AND SECURITY Select PREFERNCES • Select **PREFERNCES**
	- Select COOKIES • Select **COOKIES**
- Ensure that either **ENABLE COOKIES FOR**  Ensure that either ENABLE COOKIES FOR THE ORIGINATING WEBSITE ONLY or **THE ORIGINATING WEBSITE ONLY or ENABLE ALL COOKIES** is checked ENABLE ALL COOKIES is checked

*e*-QIP is also compatible with **Netscape**  e-QIP is also compatible with Netscape **Navigator**, version 6.1 or later. Navigator, version 6.1 or later.

please note that JAWS requires the use of Internet please note that JAWS requires the use of Internet If you are using **JAWS** screen-reading software, If you are using JAWS screen-reading software, Explorer, version 5.5 or later.  $\exists$ xplorer, version 5.5 or later.

#### **Getting Started**  Getting Started

Start your internet browser and enter the 1. Start your internet browser and enter the following URL website address: following URL website address:

#### 2. The *e*-QIP Gateway Page will appear. The e-QIP Gateway Page will appear. **www.opm.gov/e-qip/** www.opm.gov/e-qip/  $\overline{N}$

- Scroll down and click the link labeled Scroll down and click the link labeled A "browser checker" utility will *e***-QIP APPLICANT SITE**. e-QIP APPLICANT SITE  $\ddot{\mathrm{c}}$
- application. (If after doing so you receive application. (If after doing so you receive automatically run and test your computer automatically run and test your computer Displayed," please follow the previous Displayed," please follow the previous **CONTINUE** button to proceed to the CONTINUE button to proceed to the the error message "Page Cannot Be the error message "Page Cannot Be for e-QIP compatibility. Click the for *e*-QIP compatibility. Click the 3. A "browser checker" utility will instructions to enable TLS 1.0.) instructions to enable TLS 1.0.)
- 4. A Security Alert box will appear, asking A Security Alert box will appear, asking "Do you want to proceed?" Click the "Do you want to proceed?" Click the YES button with the mouse, or type **YES** button with the mouse, or type <CTRL Y> to continue.  $\leq$ CTRL Y  $>$  to continue.  $\overline{4}$
- button to logon to the *e*-QIP applicant site. button to logon to the e-QIP applicant site. Enter your Social Security Number in the Enter your Social Security Number in the 5. The *e*-QIP Welcome Screen will appear. text entry boxes, and click the SUBMIT text entry boxes, and click the **SUBMIT** The e-QIP Welcome Screen will appear 5.
- Questions and then you may create new Questions and then you may create new Golden Questions and Answers on the Golden Questions and Answers on the section inside this brochure for further section inside this brochure for further Answer the three (3) default Golden next page (please see the applicable 6. Answer the three (3) default Golden next page (please see the applicable information). information).  $\mathbf{6}$
- Click the highlighted link that says: 7. Click the highlighted link that says: **Enter Your Data**. **Enter Your Data**  $\overline{\tau}$ .
- 8. Complete the SF-86 questions and save as Complete the SF-86 questions and save as instructed. Validation of your data will instructed. Validation of your data will occur after every screen save. occur after every screen save.  $\infty$
- 9. Be sure to **CERTIFY/SUBMIT** your Be sure to CERTIFY/SUBMIT your form when your form is complete. form when your form is complete.
- out an archival copy for your own records. out an archival copy for your own records. choose SAVE AS, and then save the file choose **SAVE AS**, and then save the file Acrobat reader program separately in its your hiring agency. You may also print If you are having difficulty opening the (If you are having difficulty opening the Acrobat reader program separately in its your hiring agency. You may also print on your computer. Open up the Adobe on your computer. Open up the Adobe certification for your signature. These certification for your signature. These signature forms need to be returned to signature forms need to be returned to forms to print, <u>right click</u> on the link, Explorer), and then open the file you Explorer), and then open the file you forms to print, right click on the link, own window (not through Internet own window (not through Internet 10. Print out the release forms and 10. Print out the release forms and saved in order to print it out. saved in order to print it out.

# Choosing Your Golden Questions/Answers **Choosing Your Golden Questions/Answers**

know the answer to each possible Golden Question cnow the answer to each possible Golden Question you enter. Please remember that it may be 5 years you enter. Please remember that it may be 5 years before you return to the *e*-QIP system for a future before you return to the e-QIP system for a future It is YOUR RESPONSIBILITY to provide and It is **YOUR RESPONSIBILITY** to provide and attempt to impersonate you on the *e*-QIP system. attempt to impersonate you on the e-QIP system. Please carefully consider who else may possibly Please carefully consider who else may possibly Golden Questions enable *e-*QIP to verify your Golden Questions enable e-QIP to verify your Questions that only you can know the correct Questions that only you can know the correct answers to in order to assure that no one can answers to in order to assure that no one can remember Golden Questions unique to you. remember Golden Questions unique to you. identity. Create a combination of Golden identity. Create a combination of Golden einvestigation. reinvestigation.

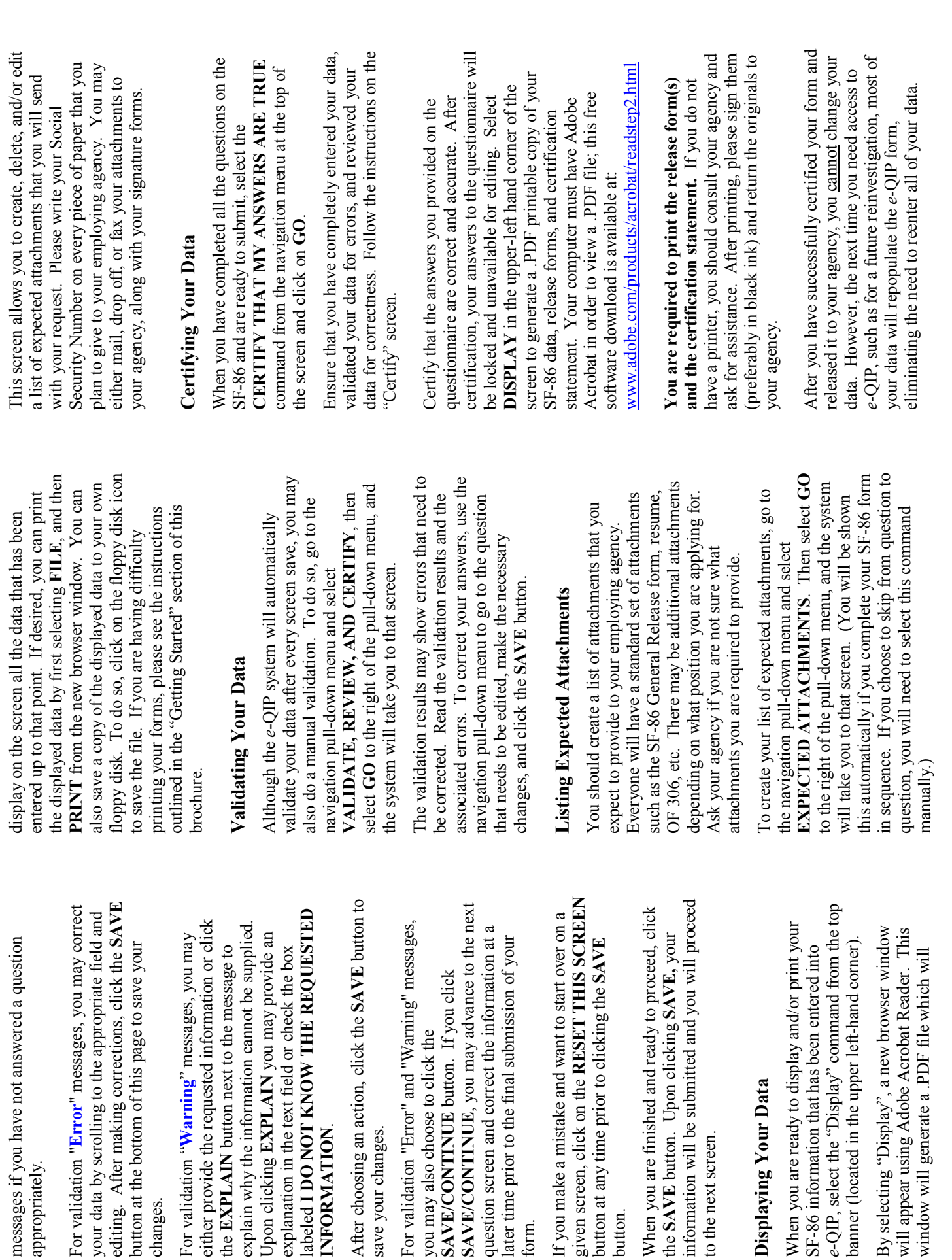

**Entering Your Golden Questions/Answers**  Entering Your Golden Questions/Answers

versa. You must provide three Golden Questions. versa. You must provide three Golden Questions. Answer under the "Answer" block directly under Questions/Answers, enter each Question under a Questions/Answers, enter each Question under a Answer under the "Answer" block directly under "Question" header and enter the corresponding answer for each question you provide, and vice answer for each question you provide, and vice "Question" header and enter the corresponding that question. You must provide a non-blank that question. You must provide a non-blank After you have selected your set of Golden After you have selected your set of Golden

your Golden Questions. Golden Answers are your protected to allow for more accurate entry of your on the screen. If someone acquires your answers, your Golden Questions. Golden Answers are your protected to allow for more accurate entry of your ANSWERS checkbox. Do not allow someone to **ANSWERS** checkbox. Do not allow someone to under your identity, allowing them to access your see your computer screen while your answers are see your computer screen while your answers are on the screen. If someone acquires your answers, under your identity, allowing them to access your It is your responsibility to protect the answers to It is *your responsibility* to protect the answers to 'password" to the e-QIP system. The text entry "password" to the *e*-QIP system. The text entry answers. Asterisks automatically mask Golden answers. Asterisks automatically mask Golden Answers, but if you choose, you can view your Answers, but if you choose, you can view your they will be able to logon to the e-QIP system they will be able to logon to the *e*-QIP system fields for Golden Answers are not password fields for Golden Answers are not password answers while typing them by clicking the answers while typing them by clicking the **ALLOW ME TO SEE MY GOLDEN**  ALLOW ME TO SEE MY GOLDEN personal data. personal data.

### **Entering Your Data Entering Your Data**

have read and understand the document by clicking have read and understand the document by clicking Completion Instructions" screen. Indicate that you the corresponding button. You will then be shown Completion Instructions" screen. Indicate that you the corresponding button. You will then be shown understand the additional instructions by clicking *First Time Data Entry*: Prior to entering data for understand the additional instructions by clicking First Time Data Entry: Prior to entering data for You will need to indicate that you have read and the first time, read the instructions on the 'Form the first time, read the instructions on the "Form instructions required by Executive Order 12968. You will need to indicate that you have read and instructions required by Executive Order 12968. a disclaimer screen that provides additional a disclaimer screen that provides additional the corresponding button. he corresponding button.

*Question Navigation*: You may use the Navigation pull-down menu to go to any question, in any order Question Navigation: You may use the Navigation pull-down menu to go to any question, in any order navigation menu is located in the top right-hand navigation menu is located in the top right-hand by selecting the item and clicking GO. The by selecting the item and clicking **GO**. The corner of the screen. corner of the screen.

you have just entered. You will only get validation *Errors and Warnings*: After clicking **SAVE,** if the Results" listed at the top, you must correct the data Results" listed at the top, you must correct the data you have just entered. You will only get validation Errors and Warnings: After clicking SAVE, if the system displays the same screen with "Validation system displays the same screen with "Validation